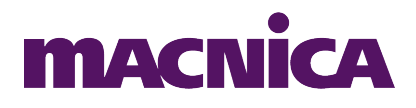

## **GUIA RÁPIDO DE UTILIZAÇÃO**

## **KIT MERCURIOIV**

# **OSCILOSCÓPIO E GERADOR DE SINAIS**

**Revisão 05 – setembro/2014 Versão do Firmware: 2.1.8 Versão do software Osciloscópio para Windows: 2.0.19**

## 1. Sumário

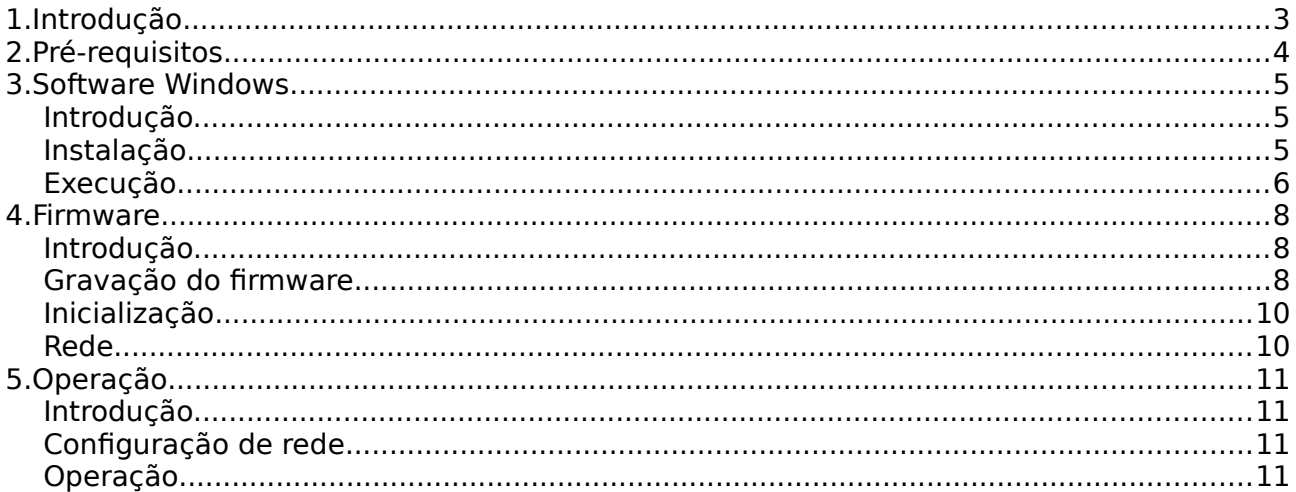

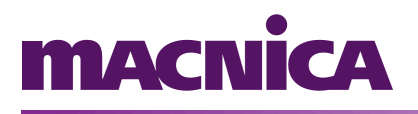

### <span id="page-2-0"></span>**1.Introdução**

O Kit MercurioIV contém canais de entrada e saída analógicos. Estes canais podem ser utilizados para adquirir e/ou gerar sinais analógicos. Podem ser operados diretamente através de uma lógica programável, porém a Macnica DHW fornece um conjunto de ferramentas que permitem operá-los através de um software com funcionalidades de osciloscópio e gerador de sinais.

Este conjunto de ferramentas compreende:

- A lógica programável, que opera diretamente os conversores AD e DA dos canais de entrada e saída.
- O software do Kit, composto por uma distribuição Linux enxuta e um software embarcado que realiza a aquisição e geração dos sinais.
- O software Windows, que se comunica via rede com o software embarcado para adquirir ou gerar sinais analógicos. Este software chama-se Osciloscópio.

Este guia rápido de utilização irá orientá-lo na configuração do Kit MercurioIV e do seu computador para operar como um osciloscópio e gerador de sinais

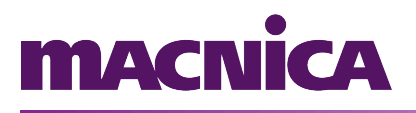

## <span id="page-3-0"></span>**2.Pré-requisitos**

Para a utilização do software Osciloscópio é necessário que o firmware adequado esteja gravado no Kit MercurioIV. Para a gravação é necessário um conjunto de ferramentas.

Abaixo você encontra uma tabela com os pré-requisitos tanto para a gravação do firmware quanto para o software Osciloscópio para Windows.

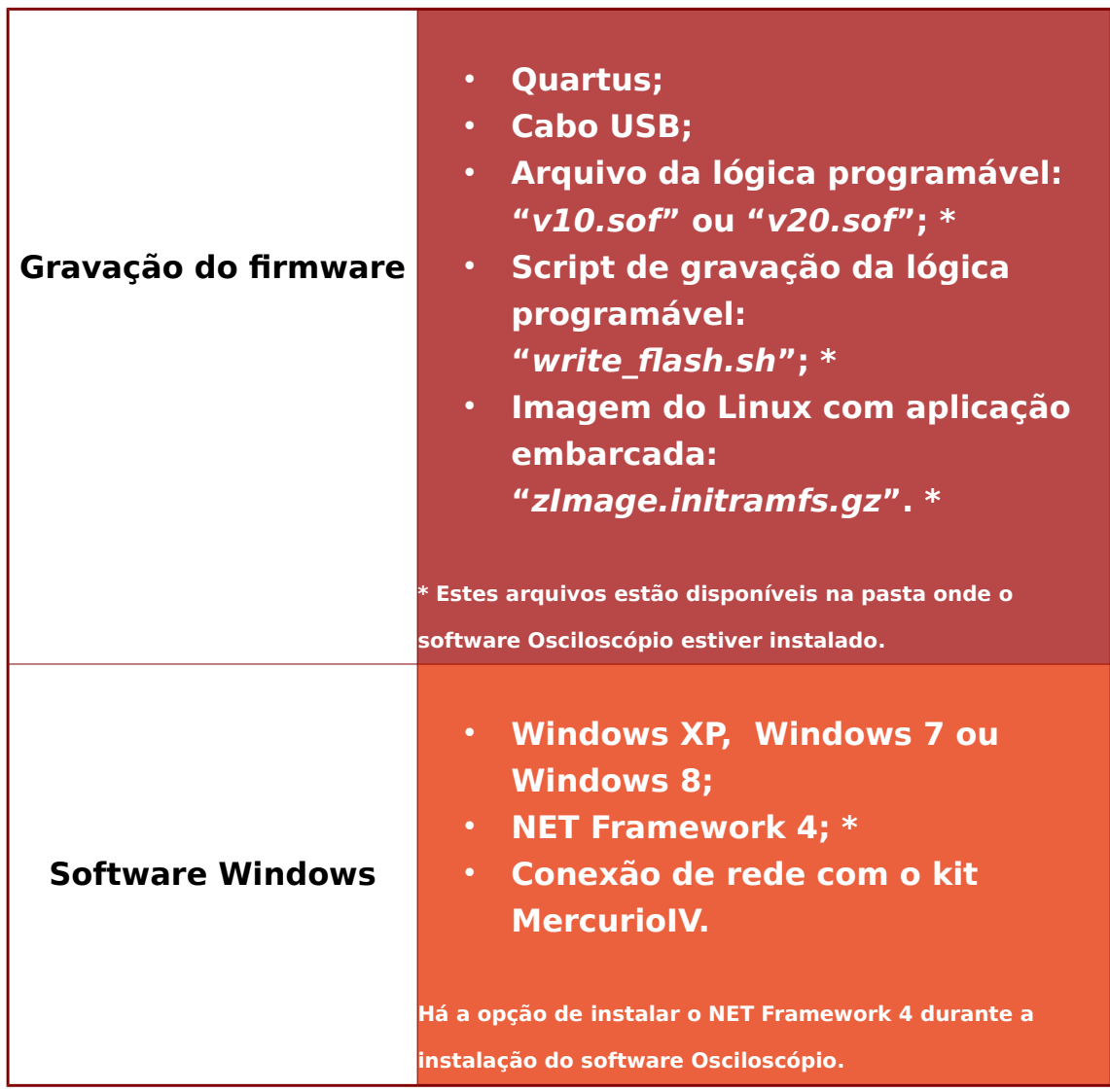

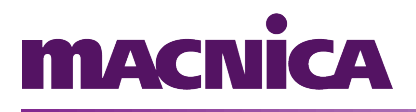

### <span id="page-4-2"></span>**3.Software Windows**

#### <span id="page-4-1"></span>**Introdução.**

Um pré-requisito para a execução do software Osciloscópio é a presença do .NET Framework 4. O .NET Framework 4 vem instalado com as versões mais recentes do Windows, e também pode ser encontrado no site da Microsoft [\(http://www.microsoft.com/pt](http://www.microsoft.com/pt-br/download)[br/download\)](http://www.microsoft.com/pt-br/download). Opcionalmente, pode ser instalado através do programa de instalação do Osciloscópio (haverá a opção de instalar o .NET Framework 4 caso o programa de instalação não o detecte no seu sistema operacional).

#### <span id="page-4-0"></span>**Instalação**

Para instalar o software Osciloscópio é necessário que o usuário tenha permissões administrativas.

A instalação pode ser iniciada executando o programa de instalação, que pode ser obtido na área de downloads do site [http://www.macnicadhw.com.br.](http://www.macnicadhw.com.br/)

Ao final da instalação, o programa de instalação verifica a presença do NET Framework 4, e caso esteja ausente, fornece ao usuário a opção de instalá-lo.

Além do software do Osciloscópio, são instalados também os arquivos relacionados ao firmware do Kit MercurioIV (lógica programável, imagem do Linux e scripts de gravação).

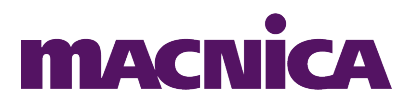

A figura a seguir mostra a tela inicial do programa de instalação do Osciloscópio.

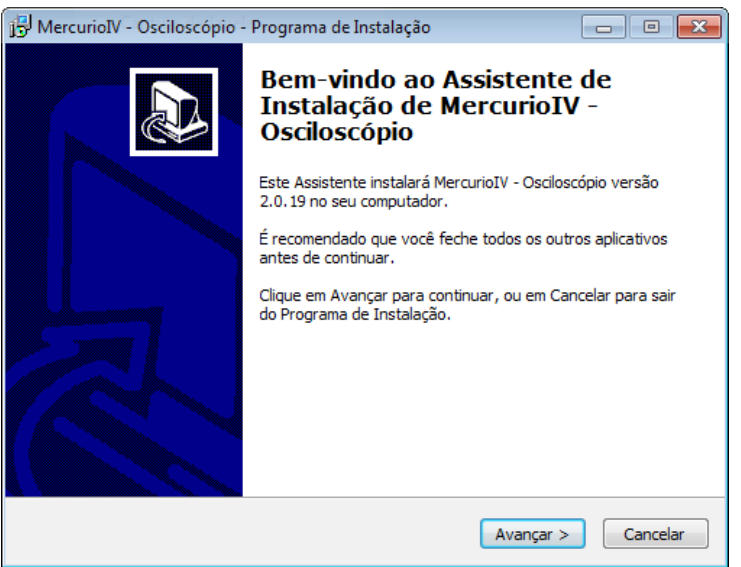

Figura 1: Programa de instalação

#### <span id="page-5-0"></span>**Execução**

Para rodar o Osciloscópio, basta executar através do ícone do menu Iniciar.

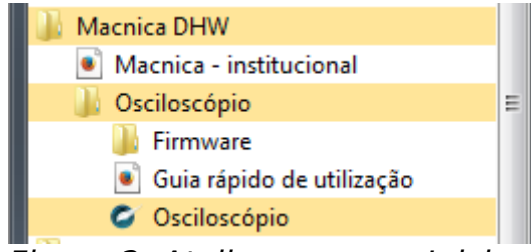

Figura 2: Atalho no menu Iniciar

A operação do Osciloscópio é detalhada no capítulo [5](#page-11-3) - [Operação.](#page-11-3) Vale lembrar que para que o software Osciloscópio funcione, é necessário que a lógica programável e o firmware estejam gravados no Kit MercurioIV (a gravação é tratada no próximo capítulo).

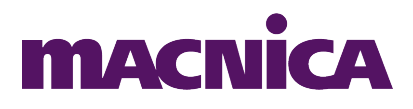

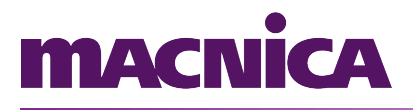

Segue a janela principal do software.

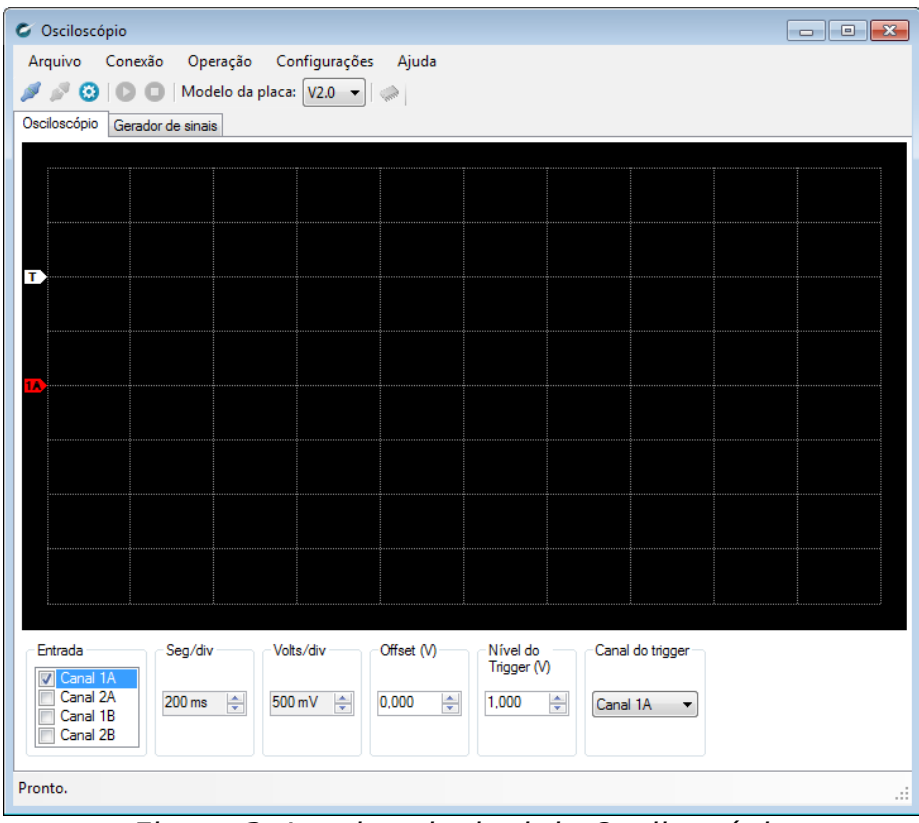

Figura 3: Janela principal do Osciloscópio

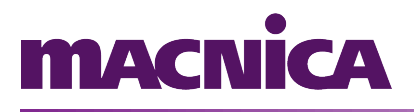

## <span id="page-8-2"></span>**4.Firmware**

#### <span id="page-8-1"></span>**Introdução**

Este capítulo trata da gravação do firmware do Osciloscópio no Kit MercurioIV. Caso o firmware esteja previamente gravado, não é necessário seguir as instruções abaixo.

Como pré-requisito, é necessário que o software Osciloscópio já esteja instalado no Windows, pois os arquivos do firmware utilizados na gravação são copiados para a pasta "Arquivos de programas" durante a instalação.

Também é necessário que o Quartus esteja instalado no Windows. É através de uma janela do NIOS II command shell que o firmware é gravado.

#### <span id="page-8-0"></span>**Gravação do firmware**

A gravação dos arquivos na placa é realizada de forma automática através do script "write\_flash.sh".

Para realizar a gravação, execute os seguintes passos:

- 1. Assegure-se que a placa esteja desligada (chave "ON/OFF" na posição "OFF").
- 2. Conecte a placa à porta USB do computador, usando o cabo USB fornecido com a mesma. Na placa, o cabo deve ser conectado à porta "BLASTER".
- 3. A chave "FLASH/FPGA" presente na placa deve estar na posição "FPGA".
- 4. Ligue placa (chave "ON/OFF" na posição "ON").
- 5. Abra uma janela do "NIOS II command shell".
- 6. Navegue (com o comando "cd") até a pasta do firmware adequado à versão da sua placa. Tipicamente o firmware é instalado na pasta C:\Arquivos de programas\MercurioIV\Oscilloscope\Firmware\v1.x ou

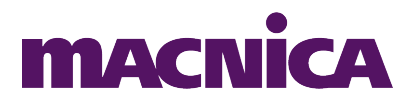

C:\Arquivos de

programas\MercurioIV\Oscilloscope\Firmware\v2.x.

- 7. Execute o comando "./write\_flash.sh" (sem as aspas).
- 8. Aguarde a gravação terminar e verifique se houve erros durante o processo.
- 9. Ao final da gravação, desligue a placa e ligue-a novamente para que o novo firmware seja carregado.

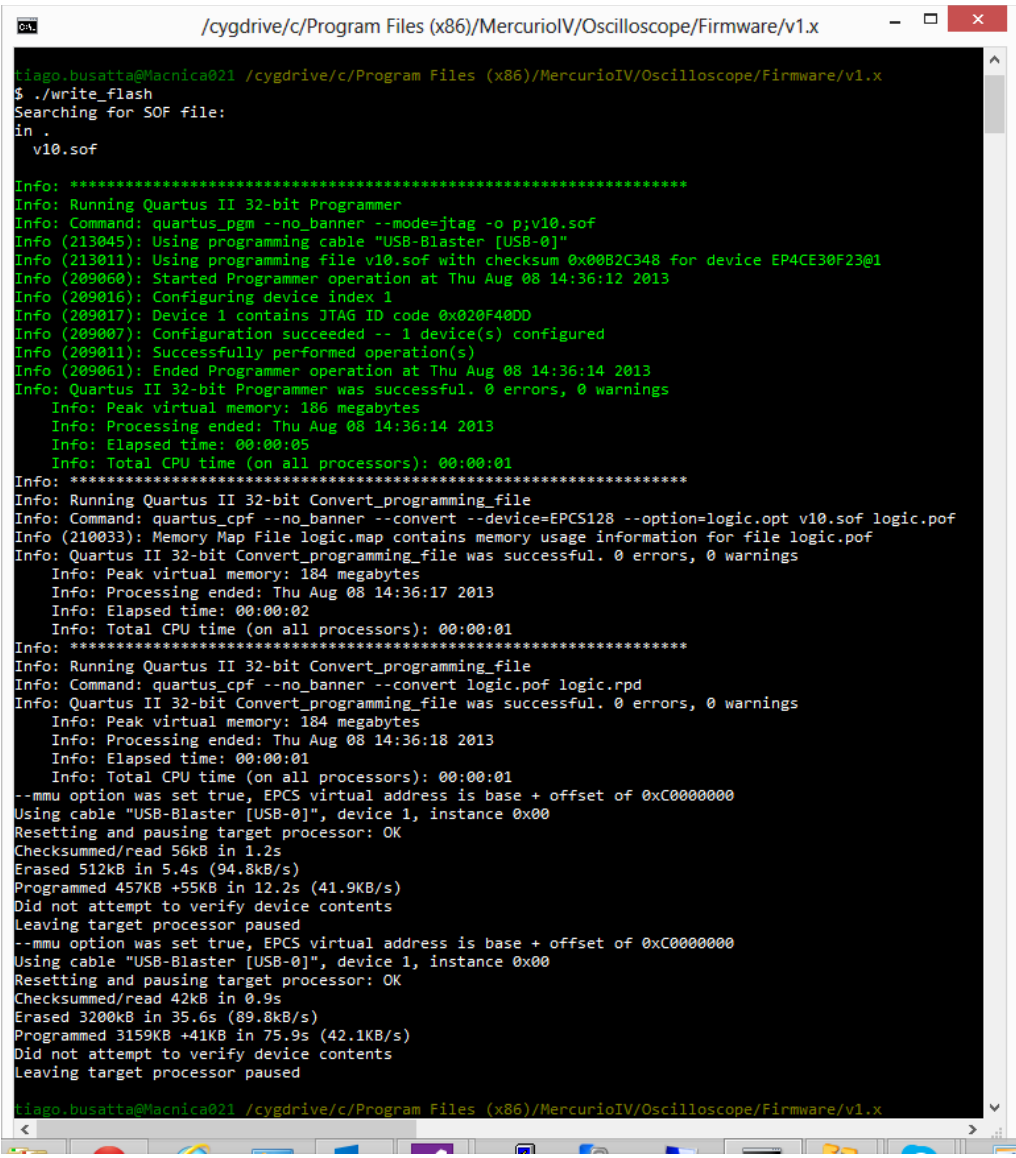

Ilustração 4: Gravação da lógica programável e do firmware

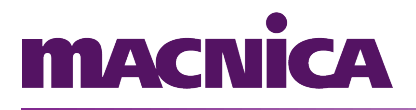

#### <span id="page-10-1"></span>**Inicialização**

Ao ser ligada e durante seu funcionamento, o Kit MercurioIV disponibiliza um console na porta serial "RS-232". Para utilizar o console, conecte um cabo serial tipo "modem" à porta serial do seu computador, ou use um adaptador USB/serial caso seu computador não tenha porta serial.

Então, utilize um software de comunicação serial para abrir o console. Os parâmetros da comunicação são 115200 8N1.

#### <span id="page-10-0"></span>**Rede**

A porta ethernet disponível na placa possui endereço IP fixo pré configurado, com número 10.0.0.10.

O computador que irá se comunicar com a placa para operar o Osciloscópio deve estar nesta mesma rede. Maiores detalhes podem ser encontrados no próximo capítulo.

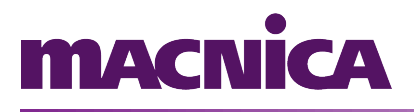

## <span id="page-11-3"></span>**5.Operação**

#### <span id="page-11-2"></span>**Introdução**

Para operar o Osciloscópio, é necessário que o Kit MercurioIV esteja rodando com o firmware adequado. Também é necessário que haja uma conexão de rede (preferencialmente um cabo de rede cruzado) entre o kit e o computador onde está instalado o software Osciloscópio.

#### <span id="page-11-1"></span>**Configuração de rede**

O software Osciloscópio tentará se comunicar com a placa através do IP configurado no software. Para isto, o IP do computador deve estar na mesma rede, mas com IP diferente (por exemplo, 10.0.0.5).

O endereço de IP padrão do kit é 10.0.0.10. Caso o IP tenha sido alterado, ele poderá ser encontrado através do LCD da placa. O endereço poderá ser alterado através do software Osciloscópio, através do menu "Configurações > IP > Alterar configurações do kit".

#### <span id="page-11-0"></span>**Operação**

Com o cabo de rede conectado e a configuração de rede pronta, abra o software Osciloscópio e clique no botão "Conectar" (ou clique em conectar no menu "Conexão > Conectar").

Para utilizar o osciloscópio, selecione a aba "Osciloscópio", programe os parâmetros de aquisição e clique no botão "Iniciar". Os parâmetros também podem ser mudados enquanto o osciloscópio está operando.

Figura 5: Botão conectar

# **MACNICA**

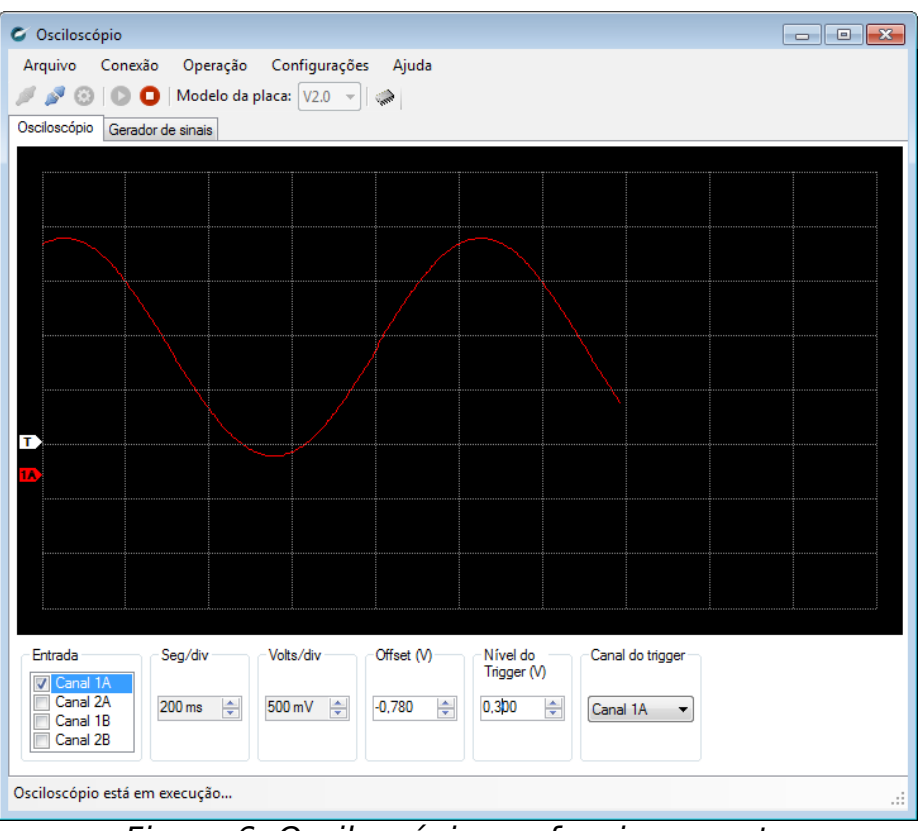

Figura 6: Osciloscópio em funcionamento

Para utilizar o gerador de sinais, selecione a aba "Gerador de sinais", ajuste os parâmetros desejados e clique no botão "Iniciar". Os parâmetros também podem ser mudados enquanto o gerador de sinais está operando.

# **MACNÍCA**

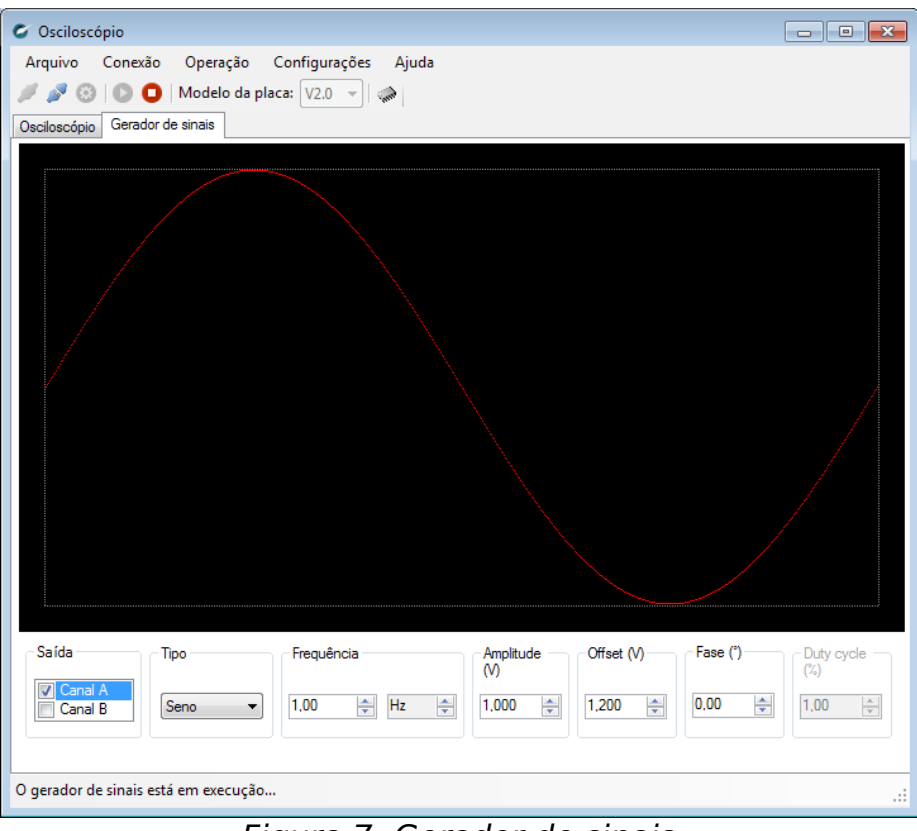

Figura 7: Gerador de sinais